Roster Building – Team Admins (all information is subject to change 4/4/2022)

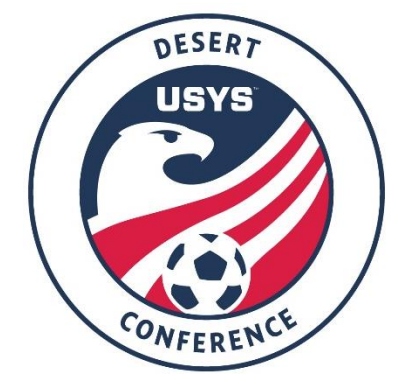

This guide can be used by team admins when building rosters for Conference play. Please be sure to read the Conference Operating Procedures (COPs), Team Information guide, and the USYS National League Program Rules for the rules and policies regarding Conference rosters. If you have any question after going through this process, please email Mickey Briscoe (mbriscoe@usyouthsoccer.org) If you are a club admin wanting to build a Conference roster, please exit this document and click on the walkthrough titled "Roster Building - Club Admins."

1. Click here to access the GotSport login page. Login to your existing account linked to the team that was

registered for the Conference.

2. Click on the Team Management tab.

**B** Rosters

警 Team

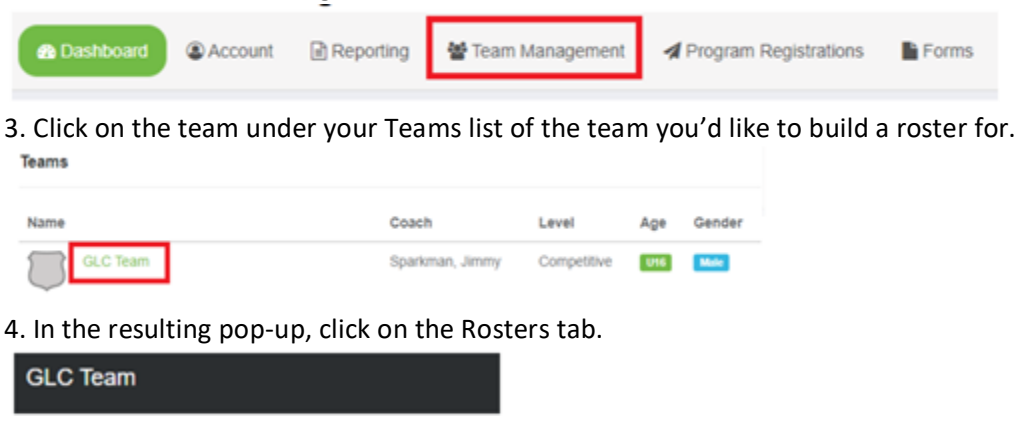

5. Choose the event you are building a roster for in the Event drop-down list and click Search.

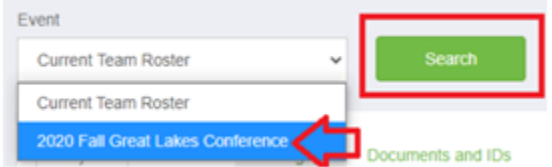

Team Registrations

6. When the page refreshes, you will see new options and tools available.

7. If you have already added players to your team, you can clone a roster to duplicate what you've completed. On the top-right you can select another roster or team list that has been formed in the drop-down list next to "Clone roster from." Once you've selected a roster, click Submit. If you haven't created a roster or added players to your teams, skip to the next step.NOTE: Prior to cloning a roster, please make sure the roster you are cloning is accurate. Once a roster is cloned, the players are automatically approved and cannot be removed from the conference roster

8. To add a player to the roster, click the Add Player button. You will then be prompted to search for the player using the player's first name, last name, and date of birth, all of which are required when searching. If a player appears in the search, you can click the Select button to add the player to the team. If a player is not found in the search, you will need to fill in the player's information to add them to the team roster. Complete this for each player that needs to appear on the roster.

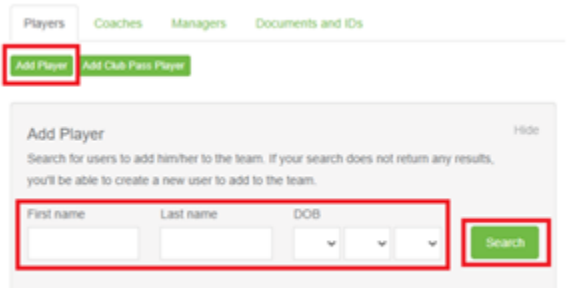

9. After you've entered the players into your roster, please enter jersey numbers and the player's position in the list of players so it appears on the game card.

10. To remove a player, please send an email to kjenkins@usyouthsoccer.org with the team name and player's name you'd like to remove as permission is needed from the Conference to remove approved players from the Conference roster.

11. All coaches, assistant coaches, and managers will also need to be added to the team to appear on applicable rosters and GotSport game cards. To add these individuals, click on the respective tab in the pop-up titled Coaches or Managers. You will be required to enter the individual's name and email to search for existing users. If a user appears, click the Add button next to their name. If a user is not found, you will need to fill in the user's information to add them to the roster. Complete this for each individual who needs to appear on the roster as the team coach, assistant coach, or manager. a. If you are affiliated with a state association that is using GotSport as their registration and rostering software platform, please contact your club and/or state association directly with any questions on rostering coaches and managers as they may have risk management requirements setup in the system that will need your attention during this process.

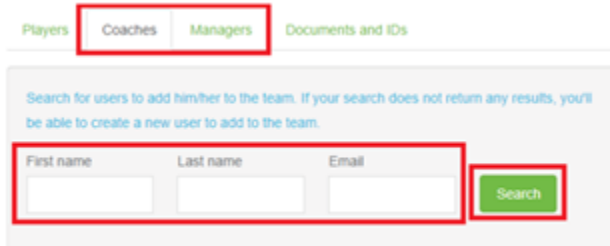